# **[Accéder au tableau de bord DSN de](https://www.impact-emploi-association.fr/2024/11/06/acceder-au-tableau-de-bord-dsn-de-lurssaf/) [l'URSSAF](https://www.impact-emploi-association.fr/2024/11/06/acceder-au-tableau-de-bord-dsn-de-lurssaf/)**

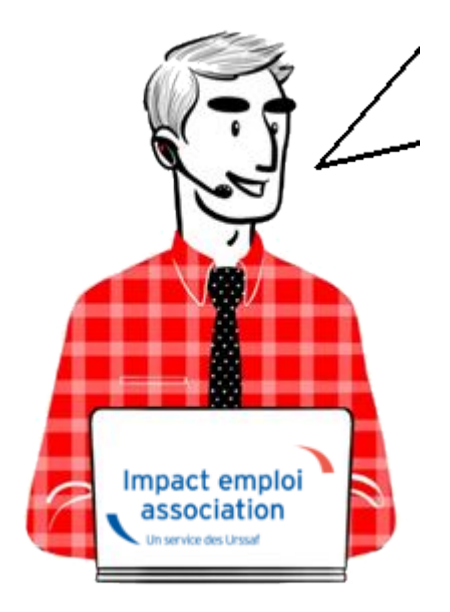

**Fiche pratique. DSN.**

### **Accéder au tableau de bord de l'URSSAF**

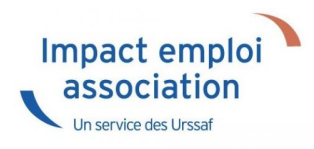

## **Sommaire :**

- [Contexte](#page--1-0)
- · [Procédure](#page--1-0)

### ► **Contexte**

L'Urssaf a mis en place un service de fiabilisation des données accessible

via Net-Entreprises ou depuis votre espace URSSAF.

Ce service vous aidera à identifier les anomalies détectées concernant certains employeurs et/ou salariés. Il vous permettra également de réagir rapidement pour corriger ces anomalies.

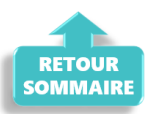

### ► **Procédure**

- **Connectez vous sur Net-Entreprises** avec le compte qui dépose les DSN ;
- Rendez-vous sur le **tableau de bord DSN**, après avoir vérifié la conformité de vos fichiers DSN puis accédez au menu « **Services complémentaires**«

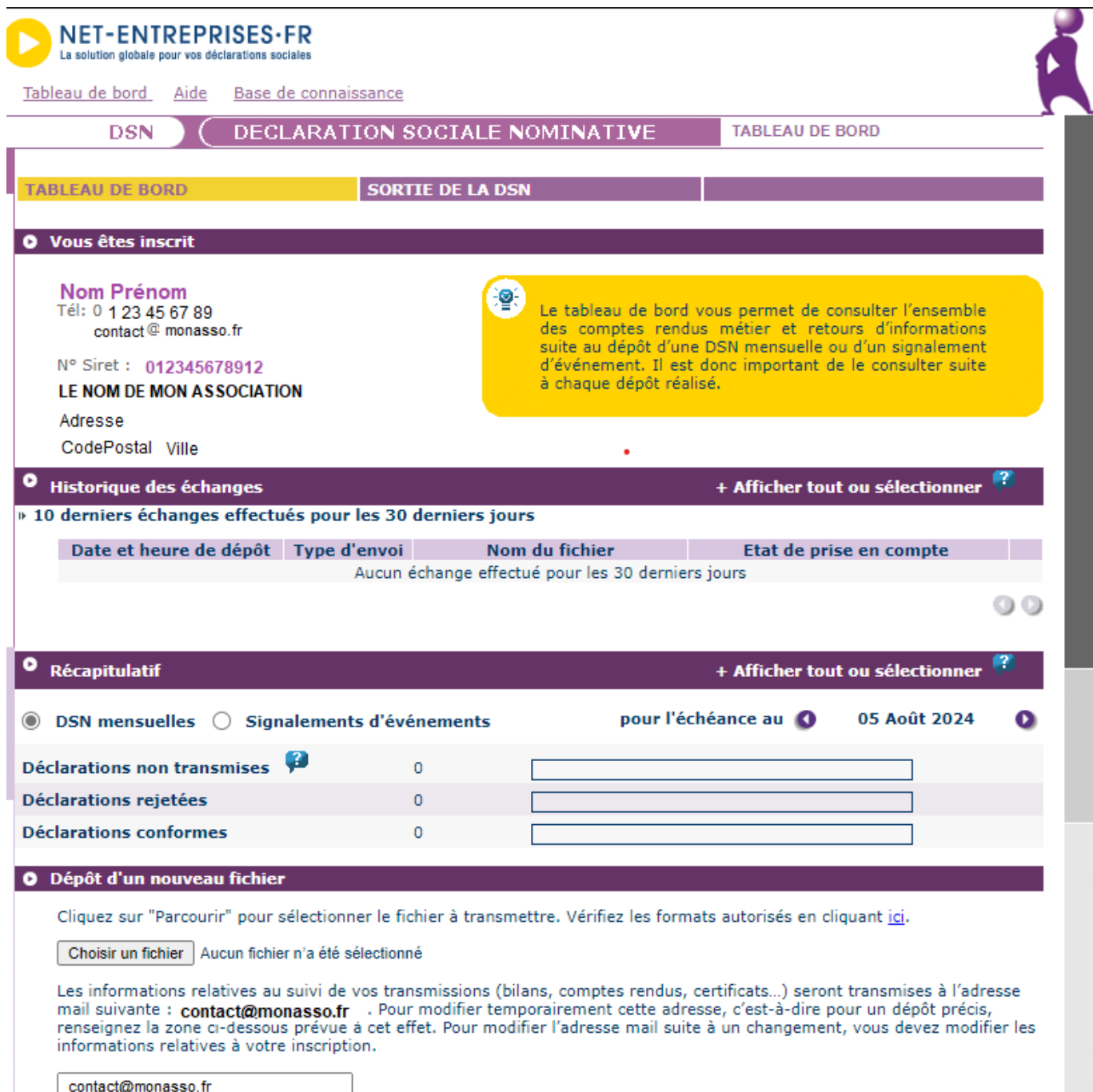

Cliquez sur le bouton "Envoyer".

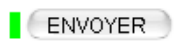

```
O Services complémentaires
```
Vous pouvez accéder aux services complémentaires proposés par les Organismes de Protection Sociale via les liens suivants :

- » Mandats de prélèvement : Accéder au module de gestion des mandats
- » Informations utiles : Accédez aux rapports complémentaires pour la gestion RH/paie

» URSSAF : Accéder aux Services +

- D CNAM : Accéder aux BPIJ
- » Organismes complémentaires : Accéder aux fiches de paramétrage
- » MSA : décomptes IJ employeur
- DSN\_FIAB : Accéder au service FIAB
- » CRPNPAC : Accéder aux services complémentaires CRPNPAC
- » MSA : Votre espace privé MSA

 $\left| \right|$   $\leftarrow$  RETOUR

Cliquez sur le lien **« Suivi DSN »**

D URSSAF : Accéder aux Services +

- Ma situation de compte
- Echanges avec mon URSSAF
- Suivi DSN

Vous accédez à votre espace URSSAF :

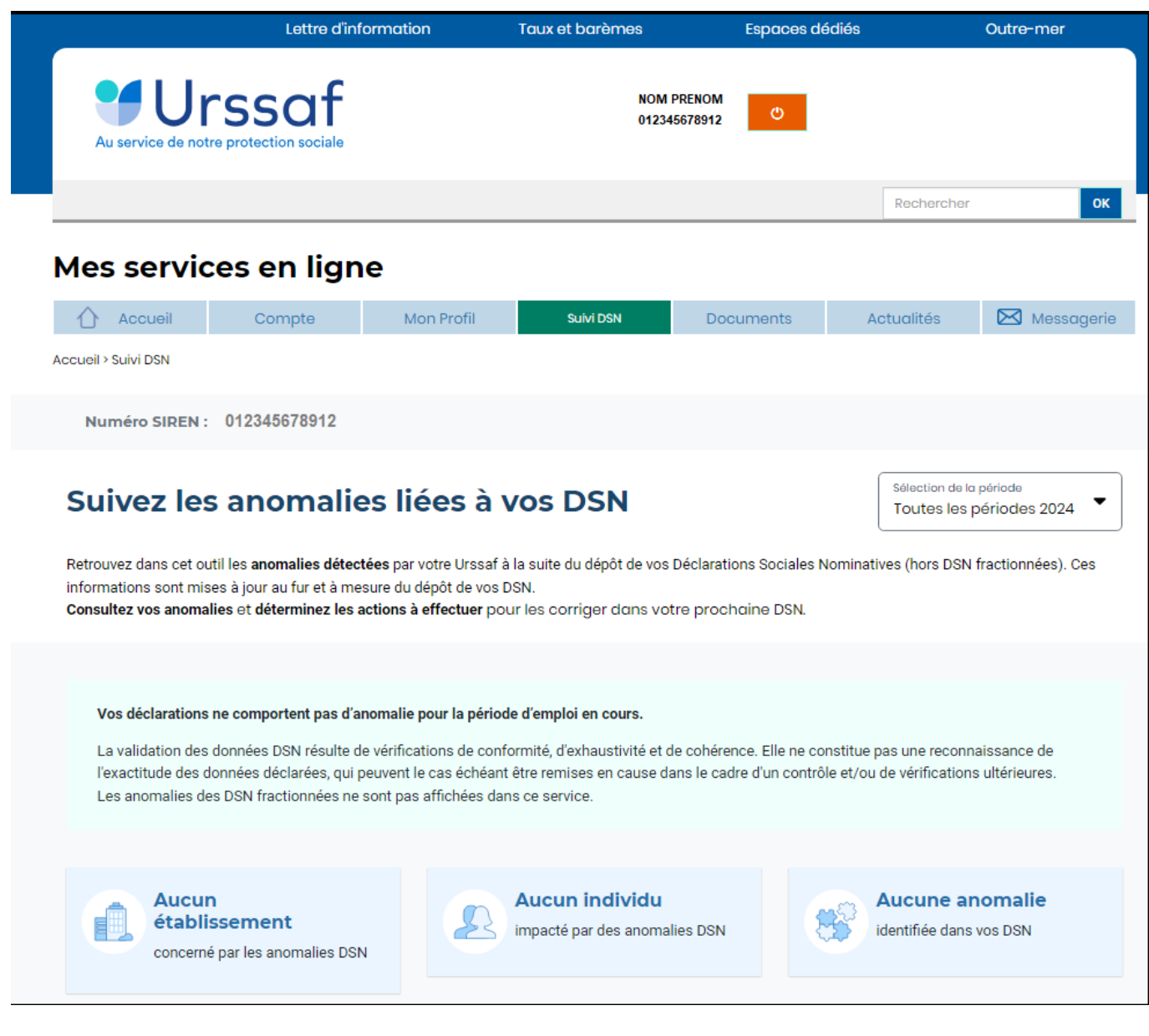

Avec le nouveau service « **Suivi DSN** », vous recevez en plus une notification de votre URSSAF.

Via ce service, l'URSSAF précise :

- l'origine et le détail des anomalies ;
- les modalités de correction.

L'URSSAF vous prodigue également des conseils pour ne pas reproduire vos erreurs.

▶ **1er cas : Aucune action n'est requise car il n'y a pas d'anomalie détectée**.

#### ▶ **2nd cas : des éléments sont à fiabiliser tels que ci-dessous (assiette, cotisations)**

S'il y a des anomalies, vous pouvez les corriger. Il y a deux solutions :

- **vous avez déposé votre DSN plusieurs jours avant l'échéance** : Vous déposez une nouvelle DSN annule et remplace avant minuit la veille de l'échéance, via le logiciel.
- **vous avez déposé votre DSN à l'échéance** : Vos modifications et/ou corrections seront reprises dans la DSN du mois suivant.

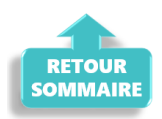

# **[Accéder au tableau de bord de l'AGIRC](https://www.impact-emploi-association.fr/2022/03/28/acceder-au-tableau-de-bord-de-lagirc-arrco/) [ARRCO](https://www.impact-emploi-association.fr/2022/03/28/acceder-au-tableau-de-bord-de-lagirc-arrco/)**

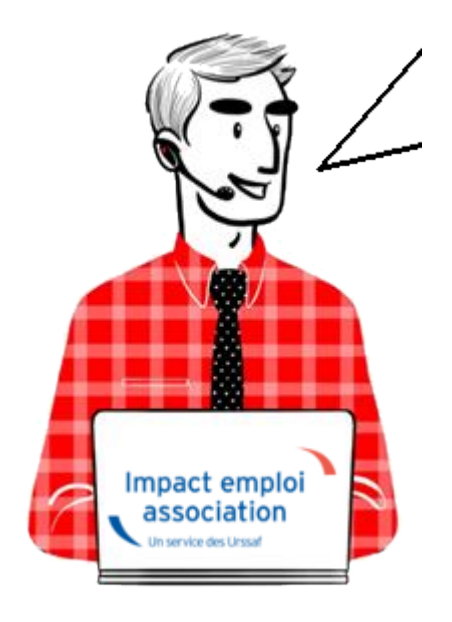

**Fiche pratique. DSN.**

**Accéder au tableau de bord de l'AGIRC ARRCO**

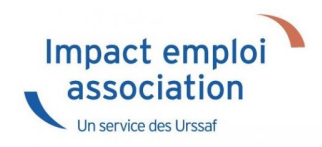

## **Sommaire :**

- [Contexte](#page--1-0)
- [Procédure](#page--1-0)

### ► **Contexte**

Dorénavant l'AGIRC ARRCO a mis en place un service de fiabilisation des données accessible via net entreprise.

Cela vous aidera notamment à constater si des anomalies ont été détectées concernant certains employeurs et/ou salariés. Cela vous permettra également de pouvoir réagir rapidement afin de corriger ces dernières.

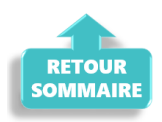

### ► **Procédure**

- **Connectez vous sur Net-Entreprises** avec le compte qui dépose les DSN ;
- Rendez-vous sur le **tableau de bord DSN**, et accédez au menu « **Services complémentaires**«
- Cliquez ensuite sur **« DSN\_FIAB : Accéder au service FIAB »**

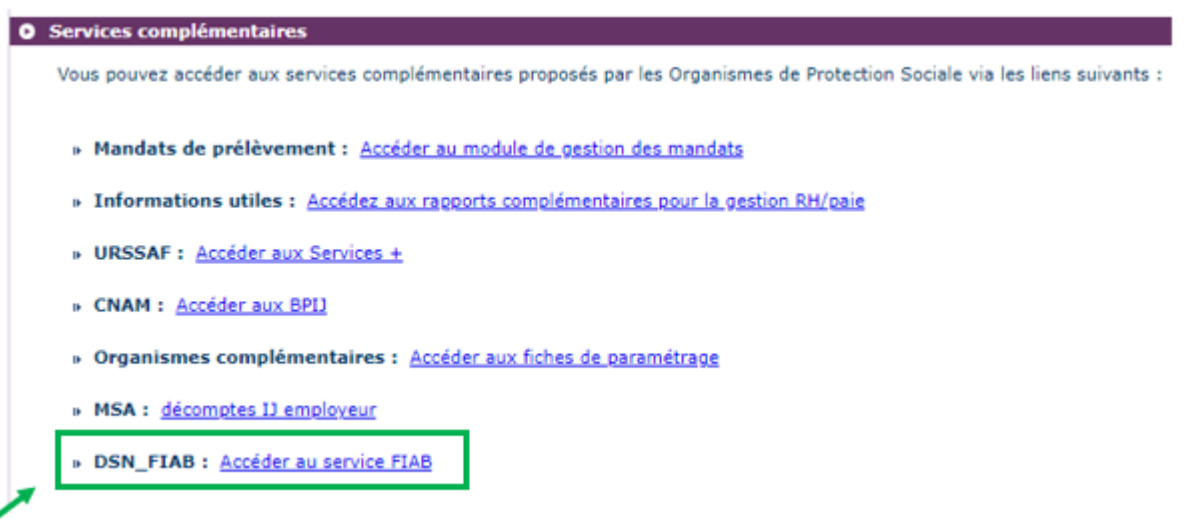

### ▶ **1er cas : Aucune action n'est requise car il n'y a pas d'anomalie détectée)**

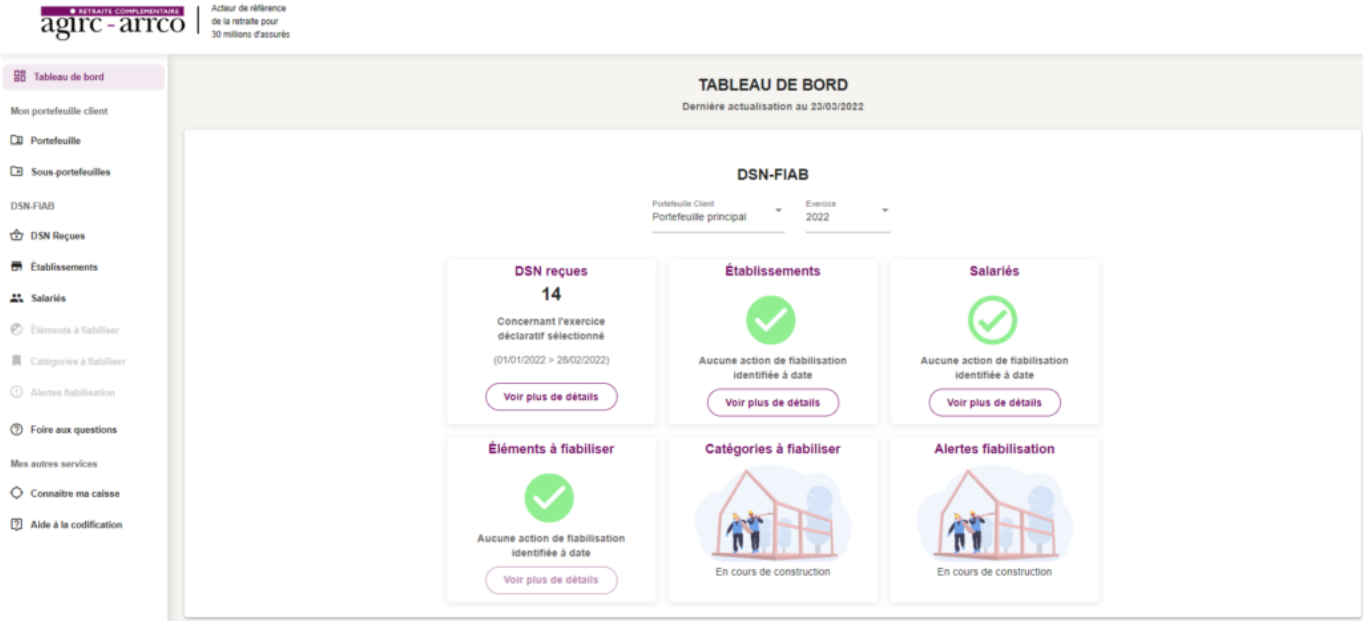

#### ▶ **2nd cas : des éléments sont à fiabiliser tels que ci-dessous (assiette, cotisations)**

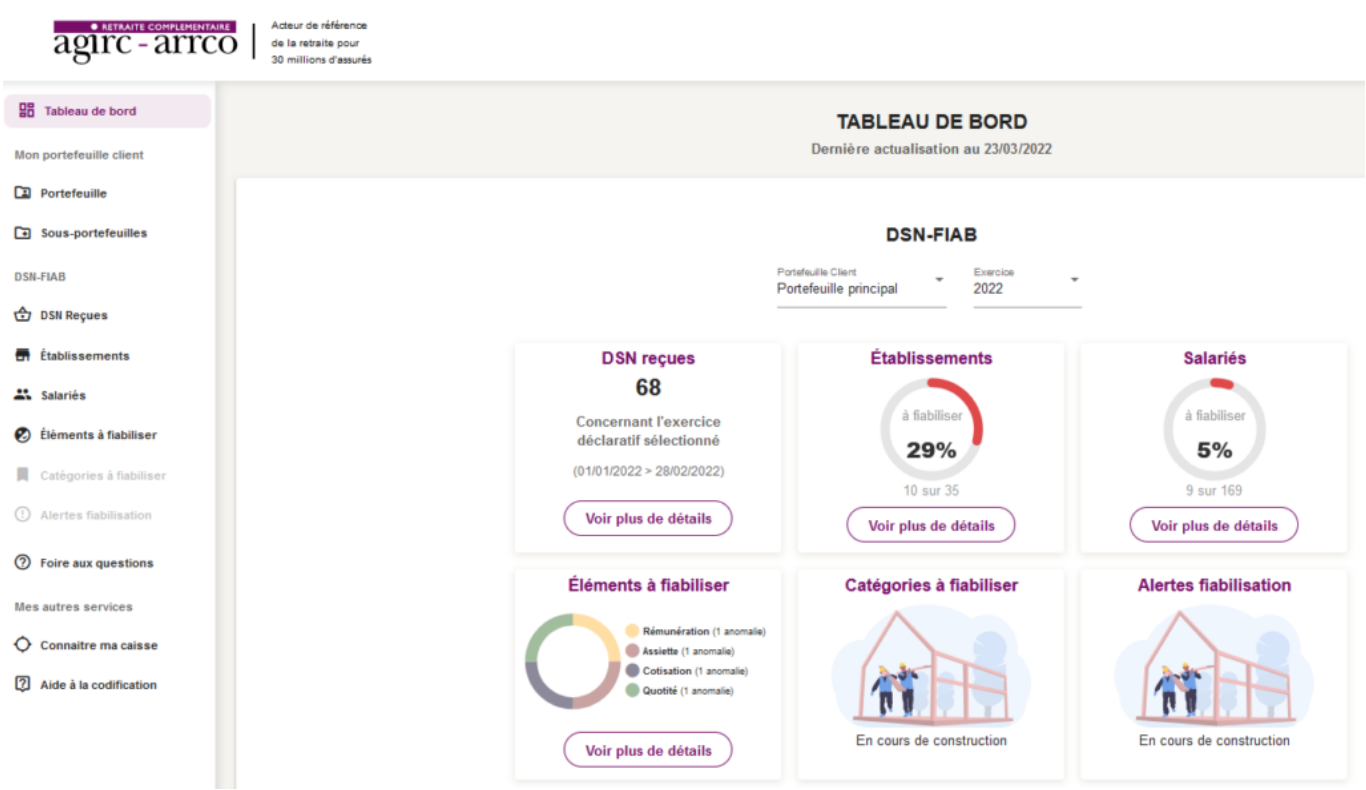

Vous pourrez dans ce cas accéder au détail des éléments à fiabiliser en cliquant sur **« Voir plus détails »**.

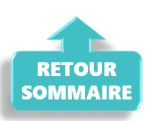

# **[Changement de SIRET](https://www.impact-emploi-association.fr/2019/02/27/changement-de-siret/)**

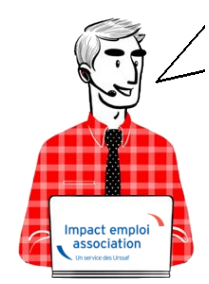

### **Fiche Pratique – Employeur : Changement de SIRET**

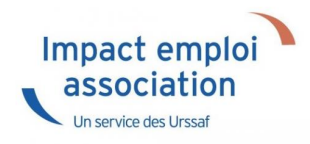

**Vous souhaitez modifier l'adresse et le NIC d'un employeur. Reportez vous à cette procédure mais soyez particulièrement vigilants concernant l'impact de vos modifications sur vos DSN.**

**-> Retrouvez les recommandations concernant la vérification de validité d'un SIRET [sur le portail Net-Entreprises.](http://net-entreprises.custhelp.com/app/answers/detail/a_id/366)**

## ► **Marche à suivre**

Rendez-vous sur le **site de l'INSEE** [\(http://avis-situation-sirene.insee.fr/\)](http://avis-situation-sirene.insee.fr/) pour **récupérer l'ancien code commune INSEE** :

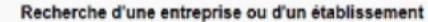

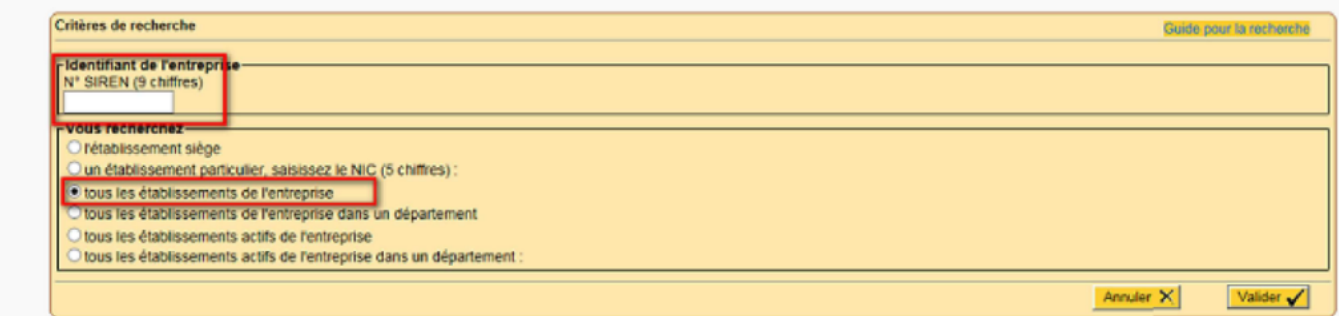

Avertissement : aucune valeur juridique n'est attachée à l'avis de situation.

**Sélectionnez le SIRET** à visualiser :

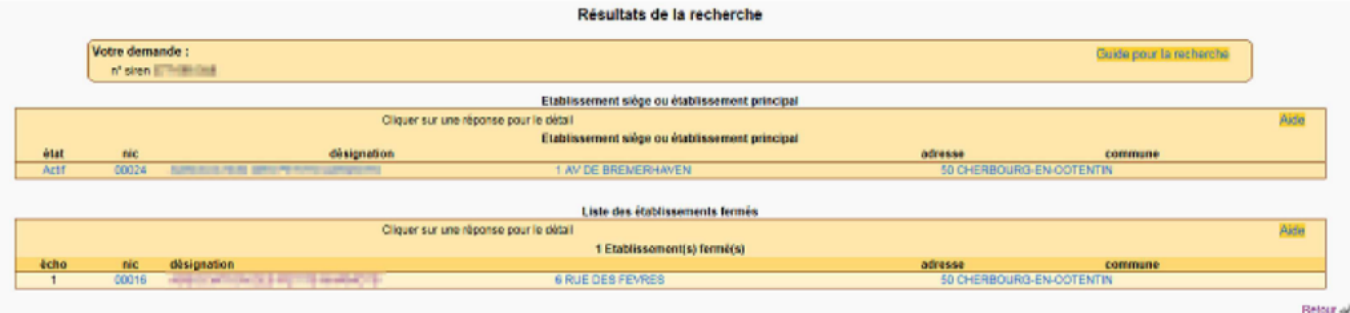

Récupérez le **code commune INSEE** :

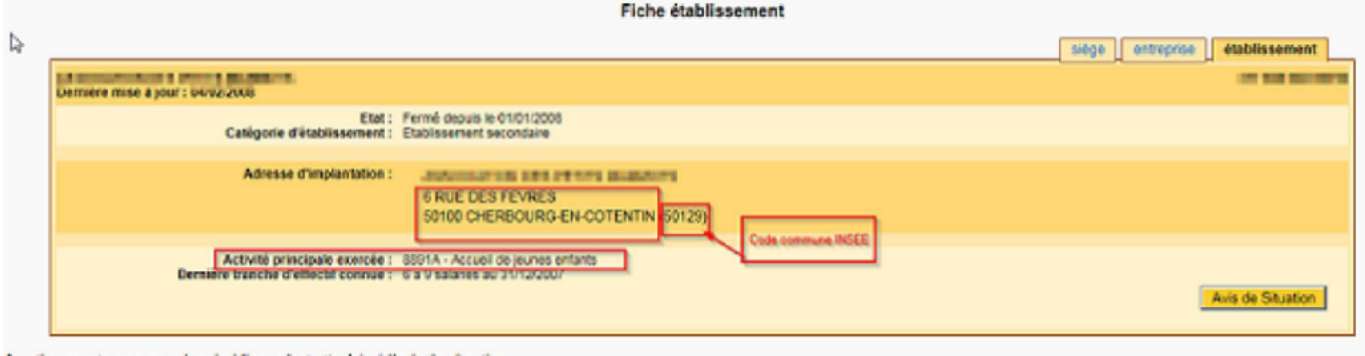

- - De retour dans **Impact emploi**, à partir de la *Fiche Administrative Employeur* ;
	- **Cliquez sur l'un des champs ci-dessous** pour accéder à la saisie du changement d'adresse et de NIC :

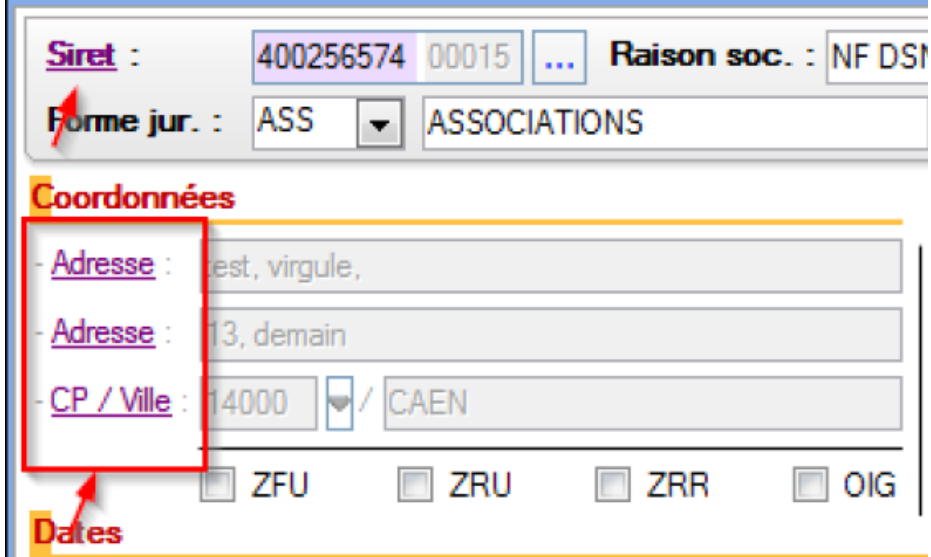

- L'écran ci-dessous s'affiche : **Sélectionnez le mois du changement et saisir le nouveau NIC** ;
- Après la vérification du nouveau SIRET, les autres champs se déverrouillent et vous pouvez **saisir les nouvelles données** ;
- **Enregistrez** vos modifications :

**Attention** : si *« Mois de changement »* **= Mars 2017**, cela signifie que ce **nouveau SIRET sera pris en compte à compter de la DSN de Mars 2017**. **Vous devez donc procéder au changement avant l'échéance DSN du mois concerné !**

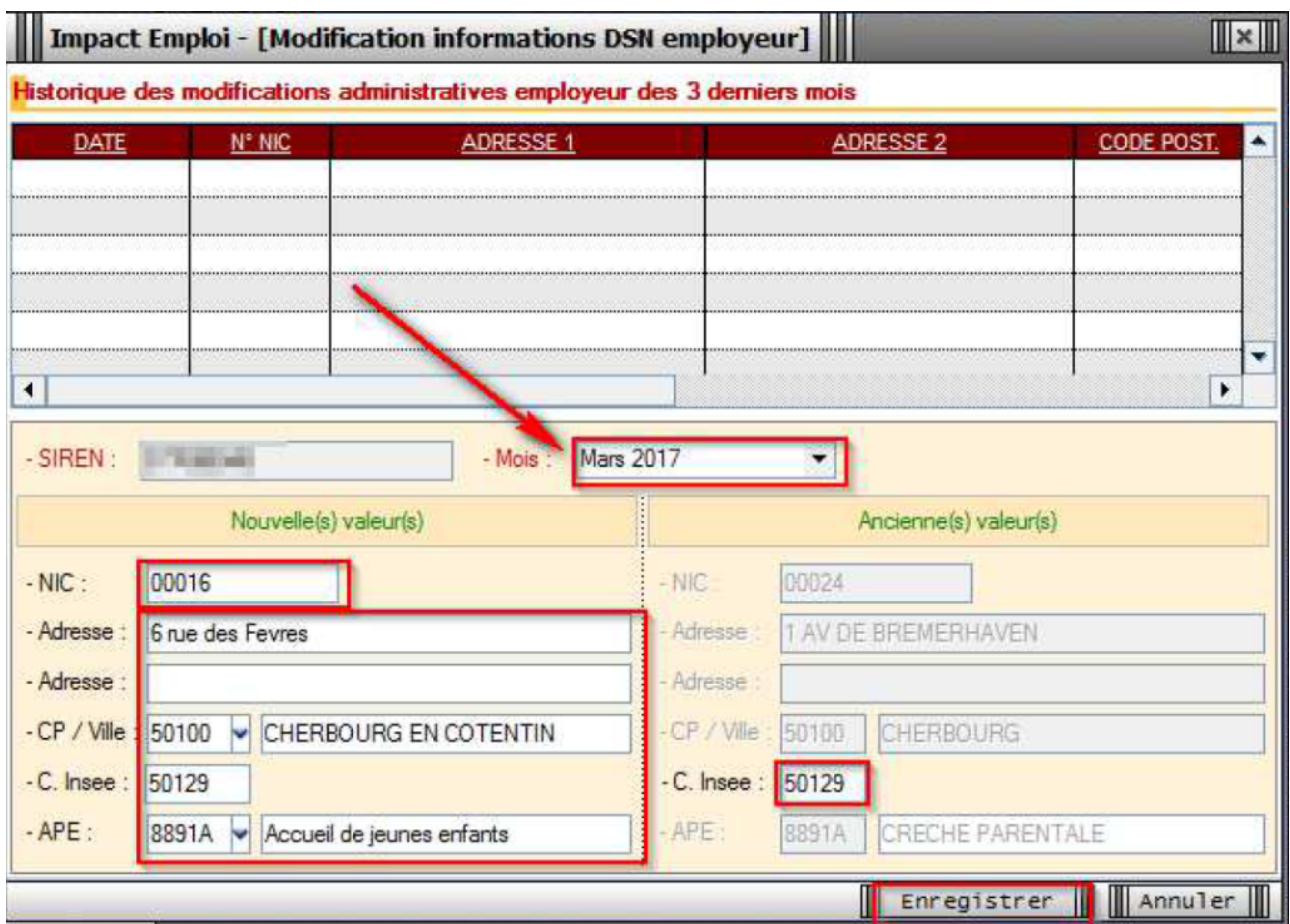

Les données sont reprises dans l'adresse et le NIC de l'employeur :

F

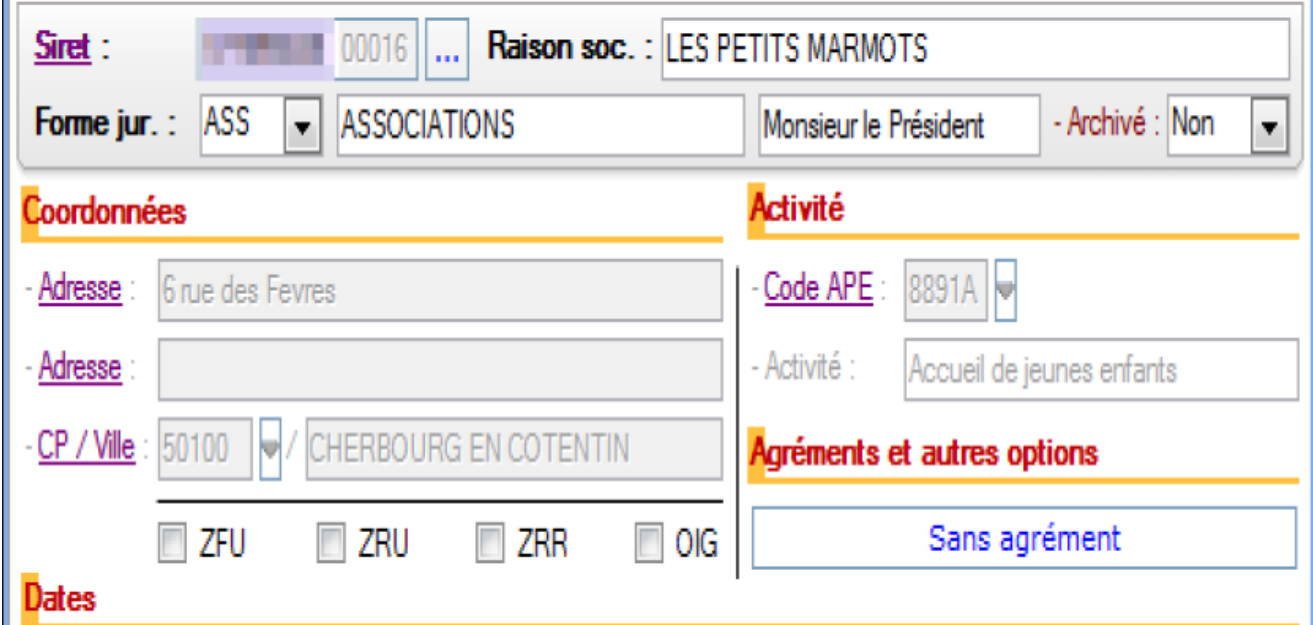

**Le changement de SIRET est terminé**. Vous pouvez **visualiser le nouveau SIRET dans le contrat du salarié** *(le champ est verrouillé et non modifiable)*.

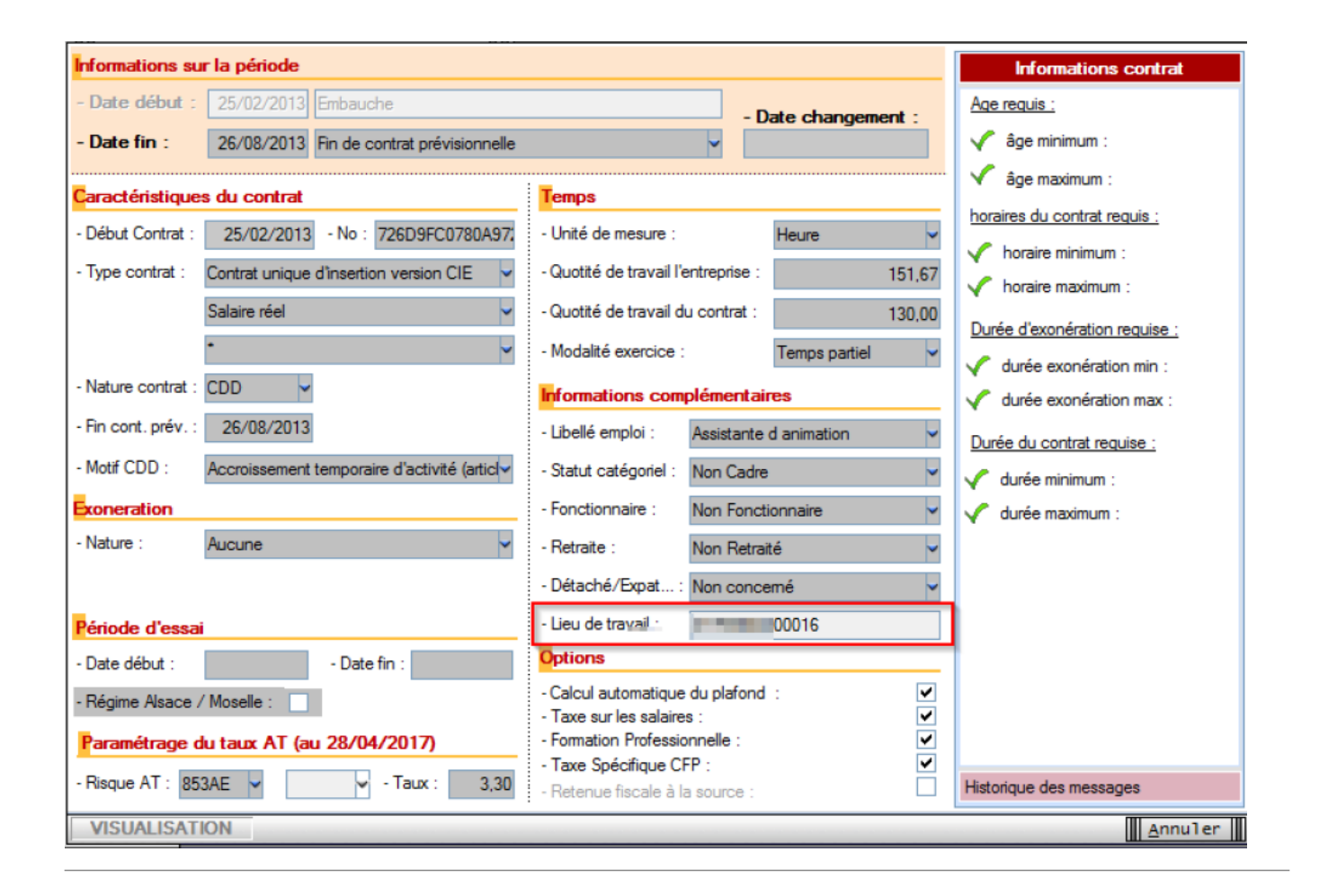

## ► **Rappel point de vigilance DSN**

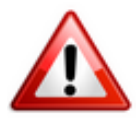

**Une modification de SIRET doit être faite avant l'échéance DSN du mois concerné par le changement de SIRET. Dans le cas contraire, vous aurez une anomalie DSN au niveau de l'Urssaf.**

Exemple : Si *« Mois de changement »* **= Mars 2017**, cela signifie que ce **nouveau SIRET sera pris en compte à compter de la DSN de Mars 2017**. Vous devez donc procéder au changement **avant l'échéance DSN du mois concerné**.

# **[Créer un nouvel employeur](https://www.impact-emploi-association.fr/2018/11/27/creer-un-nouvel-employeur/)**

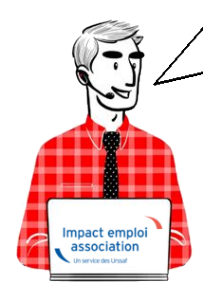

## **Fiche Pratique – Employeur : Créer un nouvel employeur**

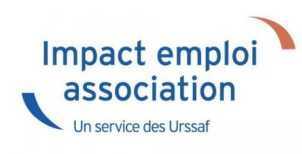

#### **▶ Saisie des données administratives**

Avant toute création d'un nouvel employeur, vous devez vous assurer de **posséder toutes les informations administratives de l'employeur** nécessaires à son enregistrement :

- ✔ SIRET
- ✔ Raison sociale
- ✔ Forme juridique
- ✔ Coordonnées
- ✔ Code APE
- ✔ Date de création de l'association
- ✔ Date d'entrée dans Impact Emploi
	- A partir de **l'accueil principal** ou de l'onglet *« Employeurs »* :
	- Cliquer sur *« Nouvel employeur »* :

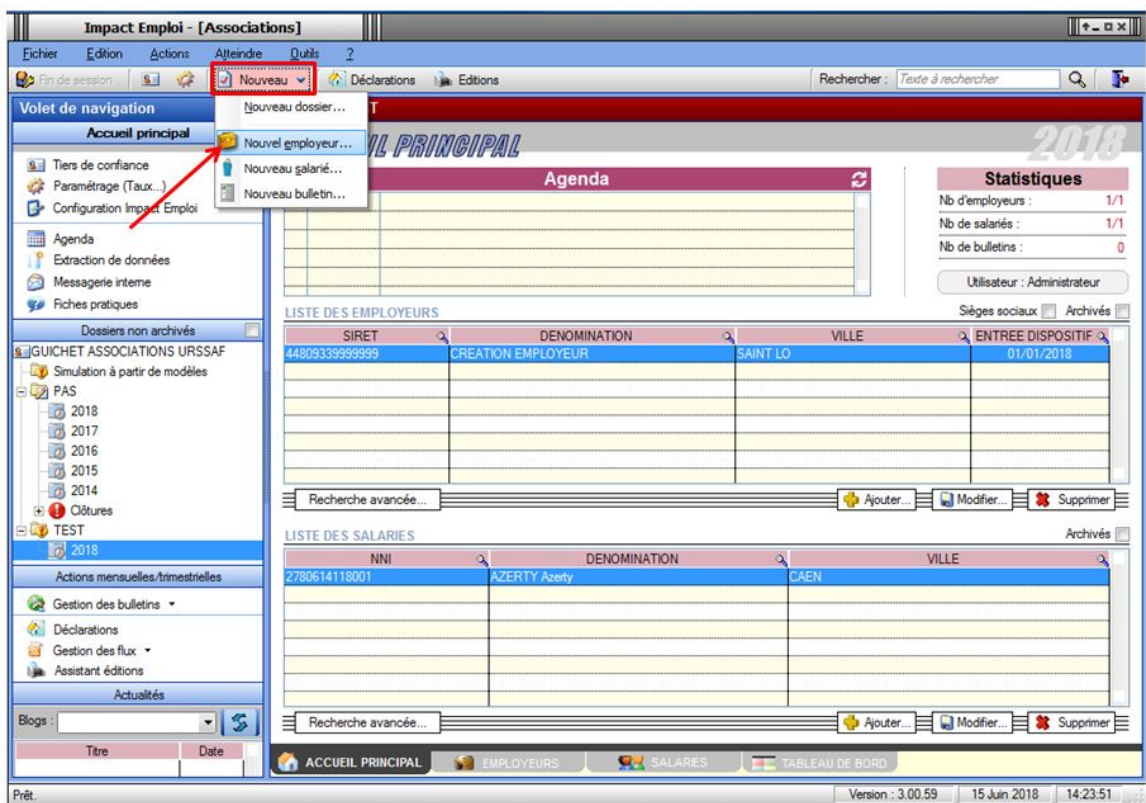

#### Ou :

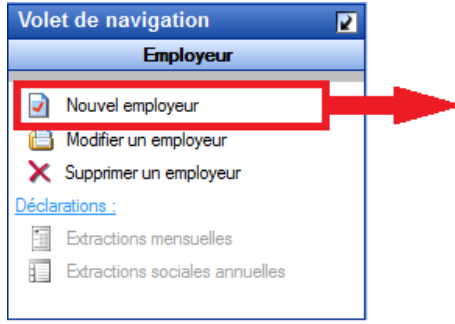

- Une **fiche administrative employeur vierge** s'affiche.
- **Remplir les champs** puis *« Enregistrer »* (vous ne pourrez compléter les onglets de navigation qu'une fois cette étape réalisée) :

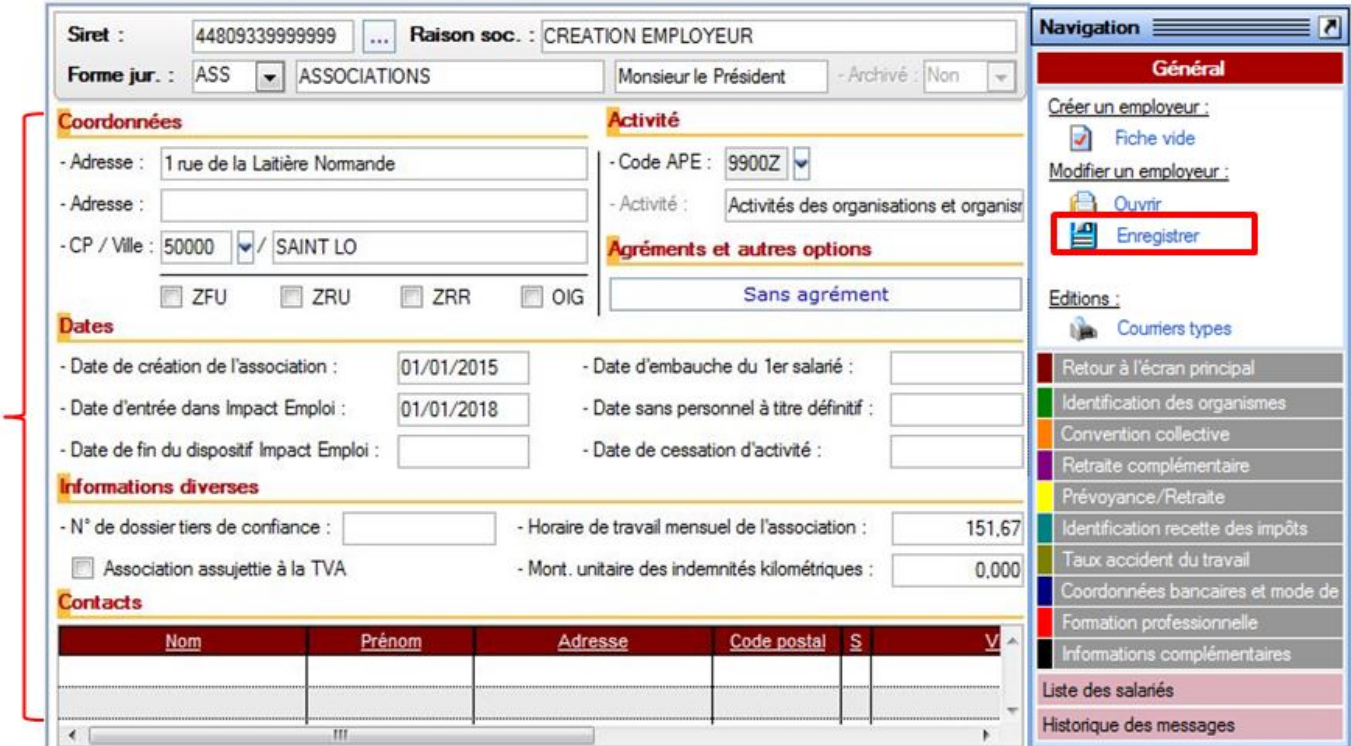

- **▶ Onglet « Identification des organismes »**
	- Dans l'onglet *« Identification des organismes »*
	- Saisir les caisses obligatoires qui sont :
- ✔ L'Urssaf
- ✔ L'Assurance chômage
- ✔ La Retraite complémentaire
- ✔ La Formation professionnelle

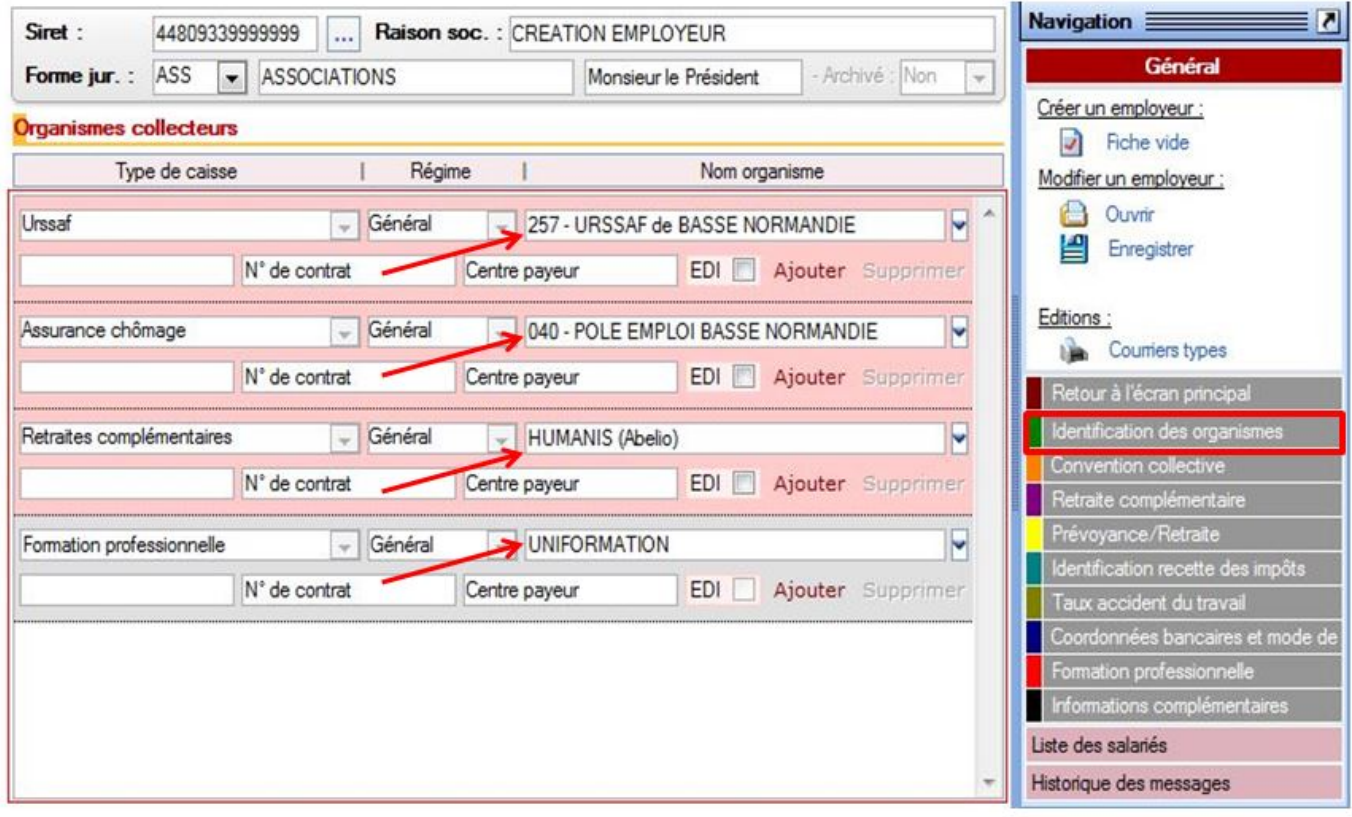

- **Ajout de la caisse de prévoyance** si besoin
- Cliquer sur « *Ajouter »*
- Sélectionner *« Prévoyance »* pour le type de caisse et le nom de la caisse de prévoyance souhaitée :

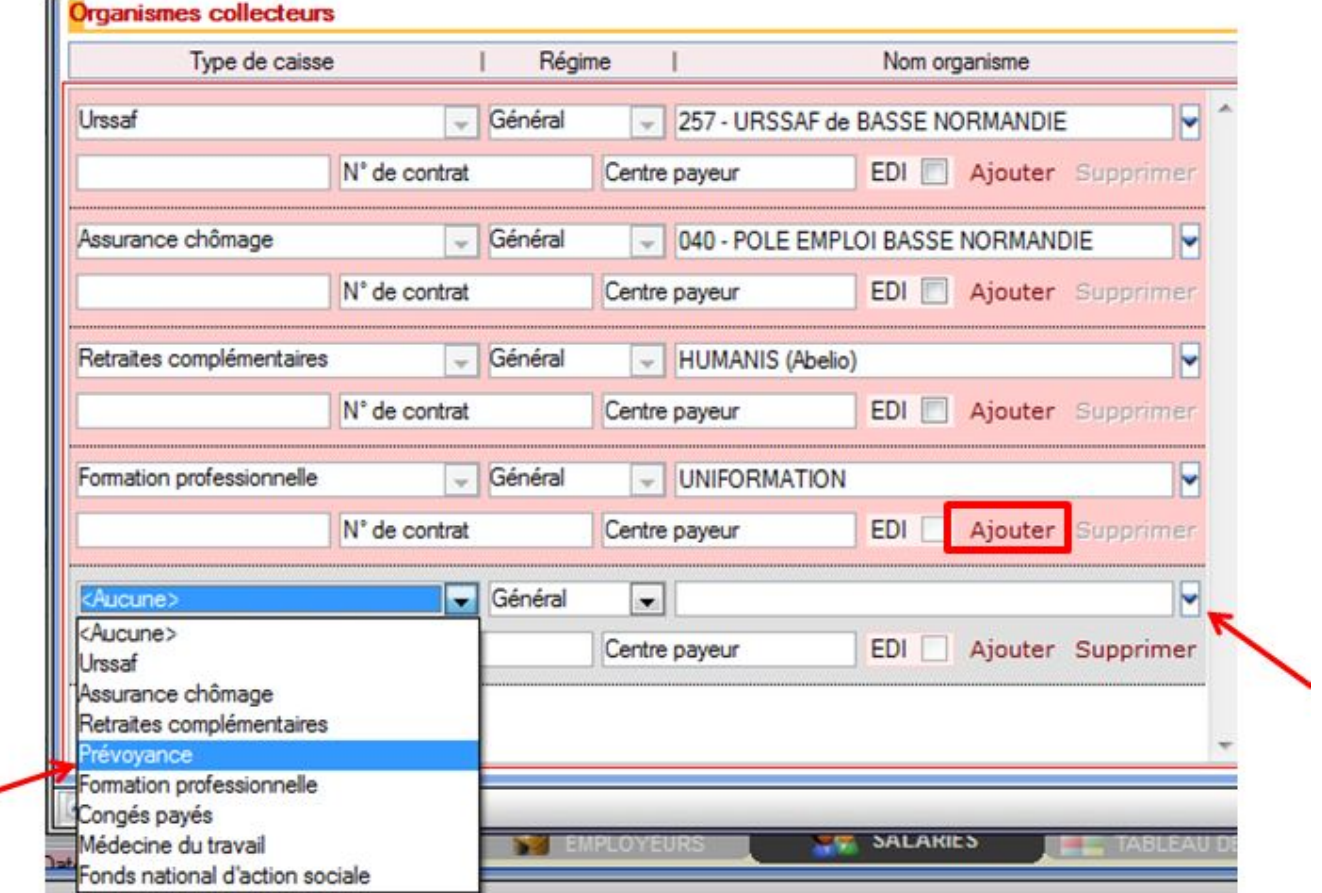

#### **▶ Onglet « Convention collective »**

Cet onglet composé de deux volets permet de **renseigner la convention collective de l'employeur** ainsi que les **heures supplémentaires et complémentaires**.

*– Volet « Convention collective »*

- A partir du volet *« Convention collective »* «
- Cliquer sur *« Nouvelle convention ».*
- **Sélectionner l'IDCC** à partir de la liste déroulante
- Si l'employeur n'adhère à aucune CCN, alors sélectionner l'IDCC *'9999 absence de CC'*
- **Enregistrer**

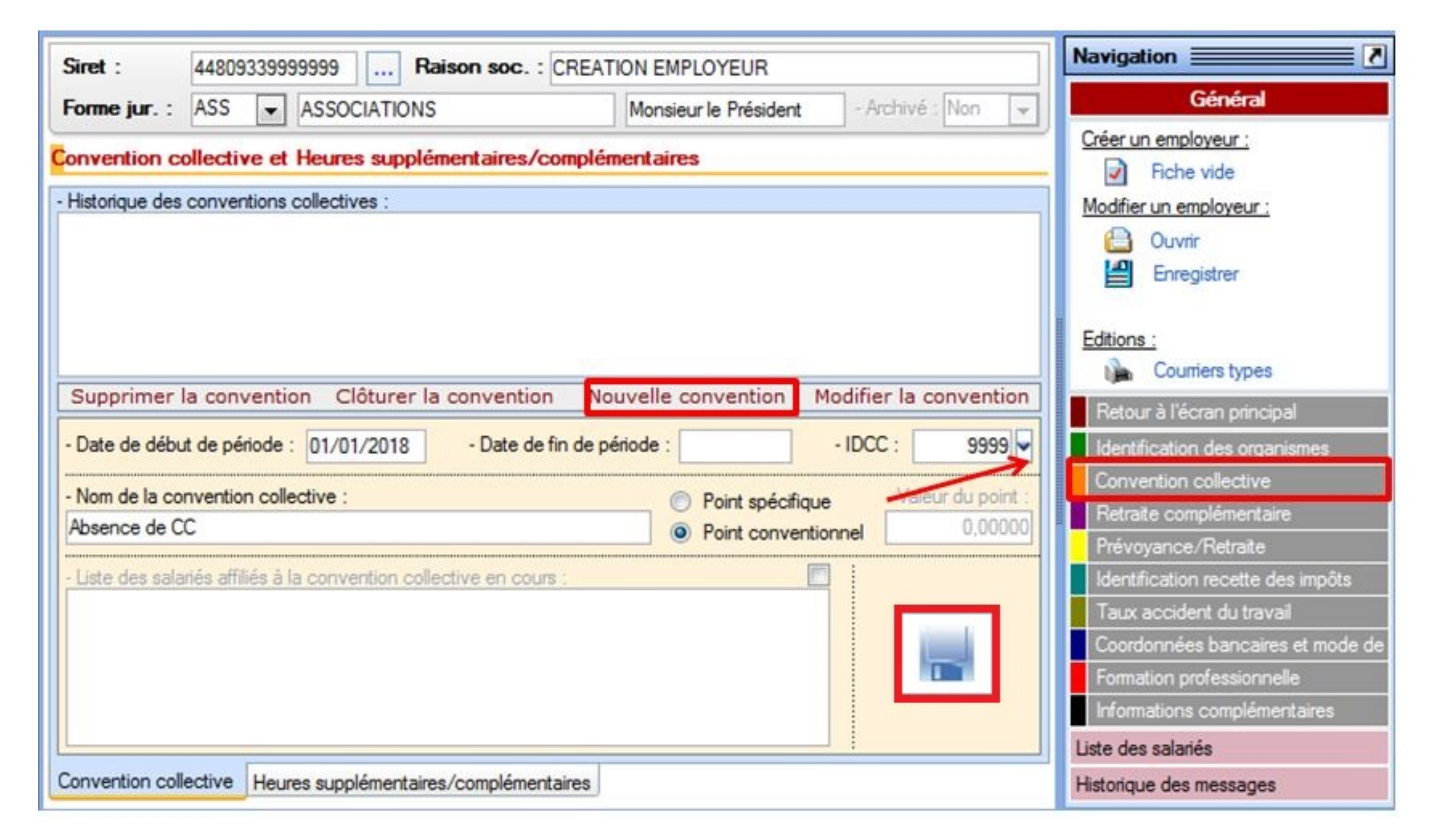

*– Volet « Heures supplémentaires/complémentaires »*

- A partir du volet *« Heures supplémentaires/complémentaires »*
- Cliquer sur *« Nouveau paramétrage »*
- **Remplir les champs**
- **Enregistrer**

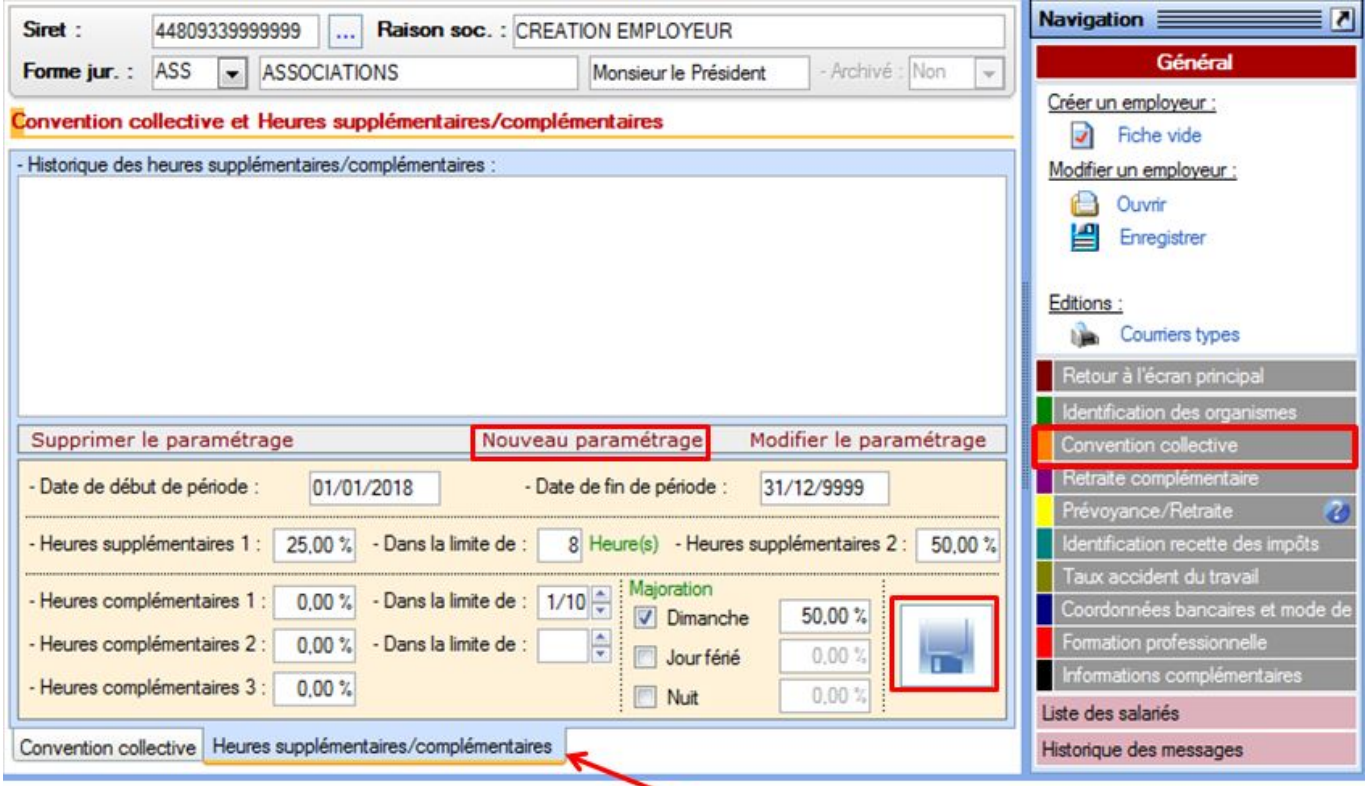

**▶ Onglet « Retraite complémentaire »**

- A partir de l'onglet *« Retraite complémentaire »*
- Cliquer sur *« Nouveau contrat »*
- **Remplir les champs**
- **Enregistrer**

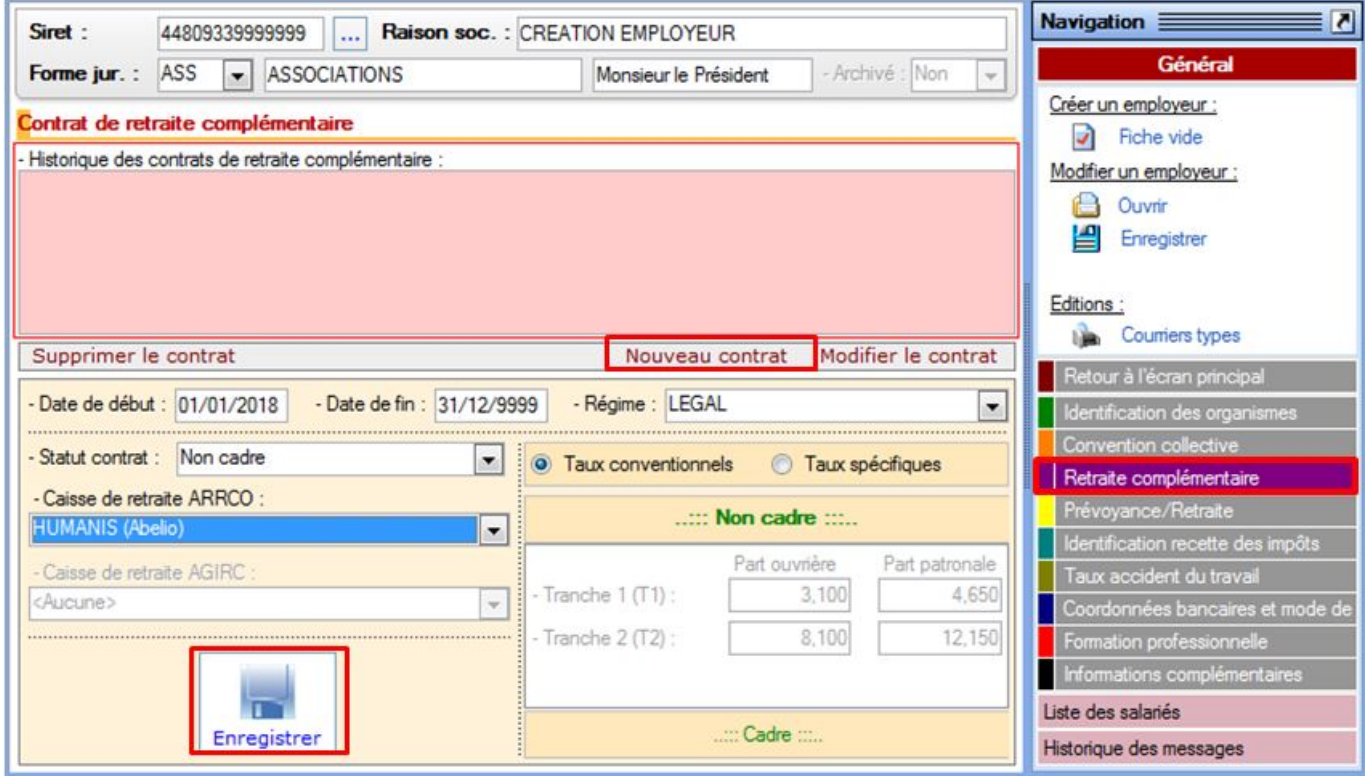

### **▶ Onglet « Prévoyance/Retraite »**

- A partir de l'onglet *« Prévoyance/Retraite »*
- Cliquer sur *« Nouveau contrat »*
- **Remplir les champs**
- **Enregistrer** :

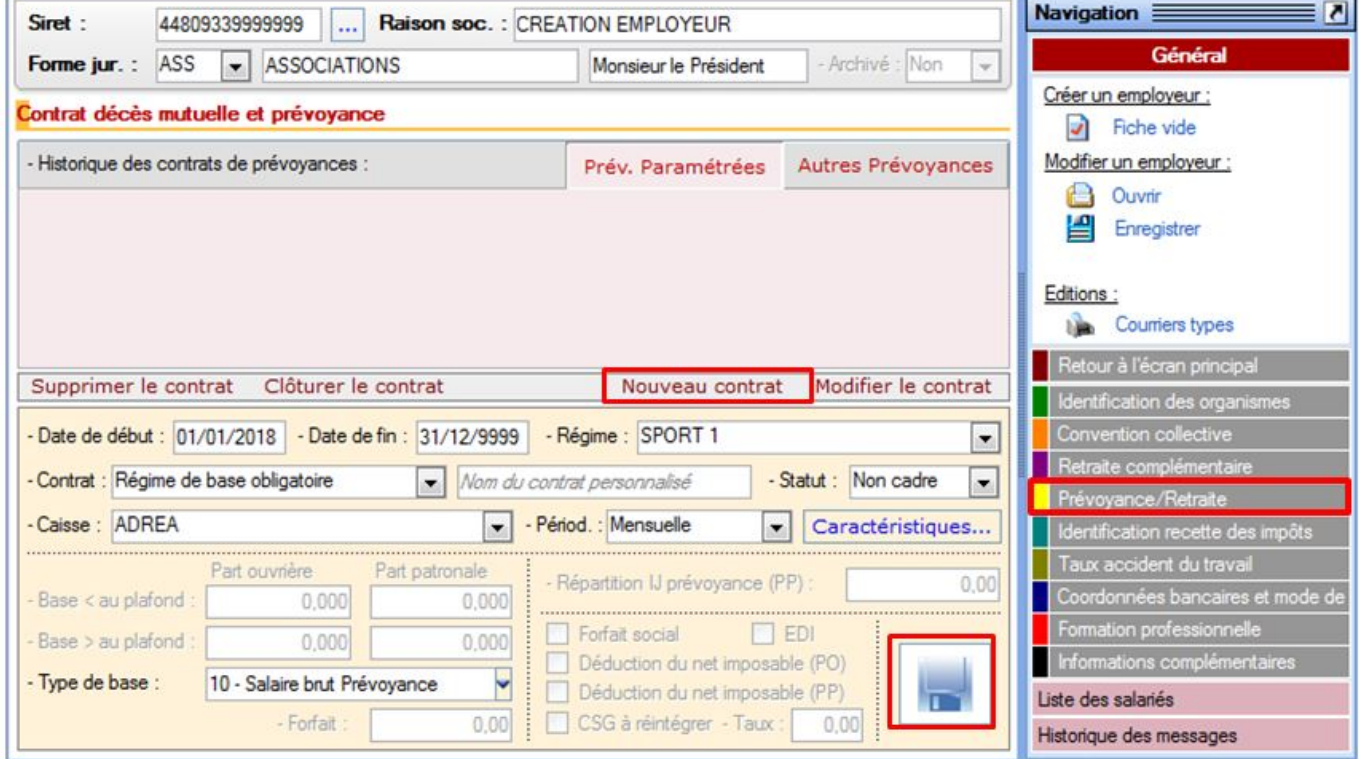

### **▶ Onglet « Identification recette des impôts »**

- A partir de l'onglet *« Identification recette des impôts »*
- Cliquer sur *« Nouvelle identification »*
- **Remplir les champs**
- **Enregistrer**

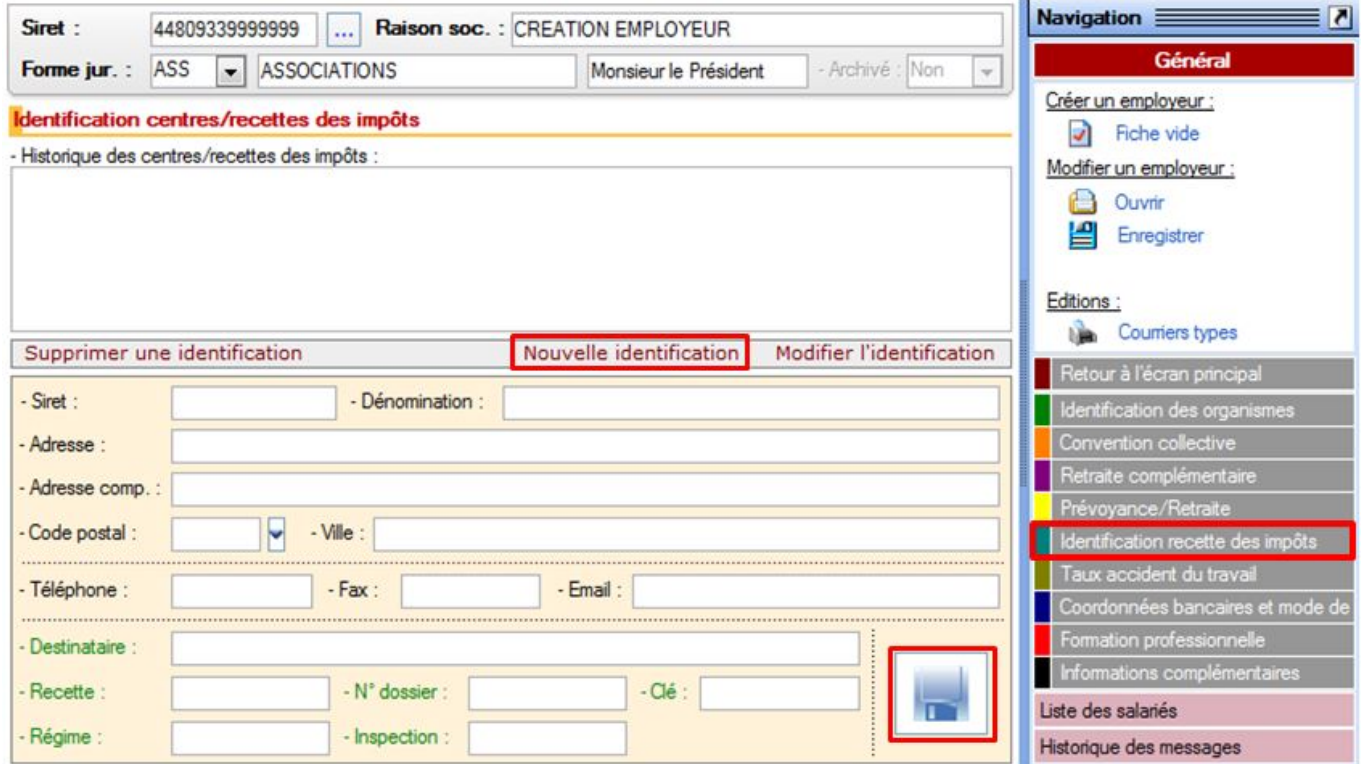

- **▶ Onglet « Taux accident du travail »**
	- A partir de l'onglet *« Taux accident du travail »*
	- Cliquer sur *« Nouveau taux »*
	- Renseigner le taux à partir de la **« liste des codes risques**
	- Si une valeur de taux différente de la valeur collective affichée vous a été **notifiée par la CARSAT**, décocher *'Taux CRAM'* et saisir la valeur dans *'Taux notifié'*. Dans ce cas, il vous appartient de gérer manuellement la valeur du taux tous les ans avant la saisie des bulletins du mois de janvier.
	- **Enregistrer**

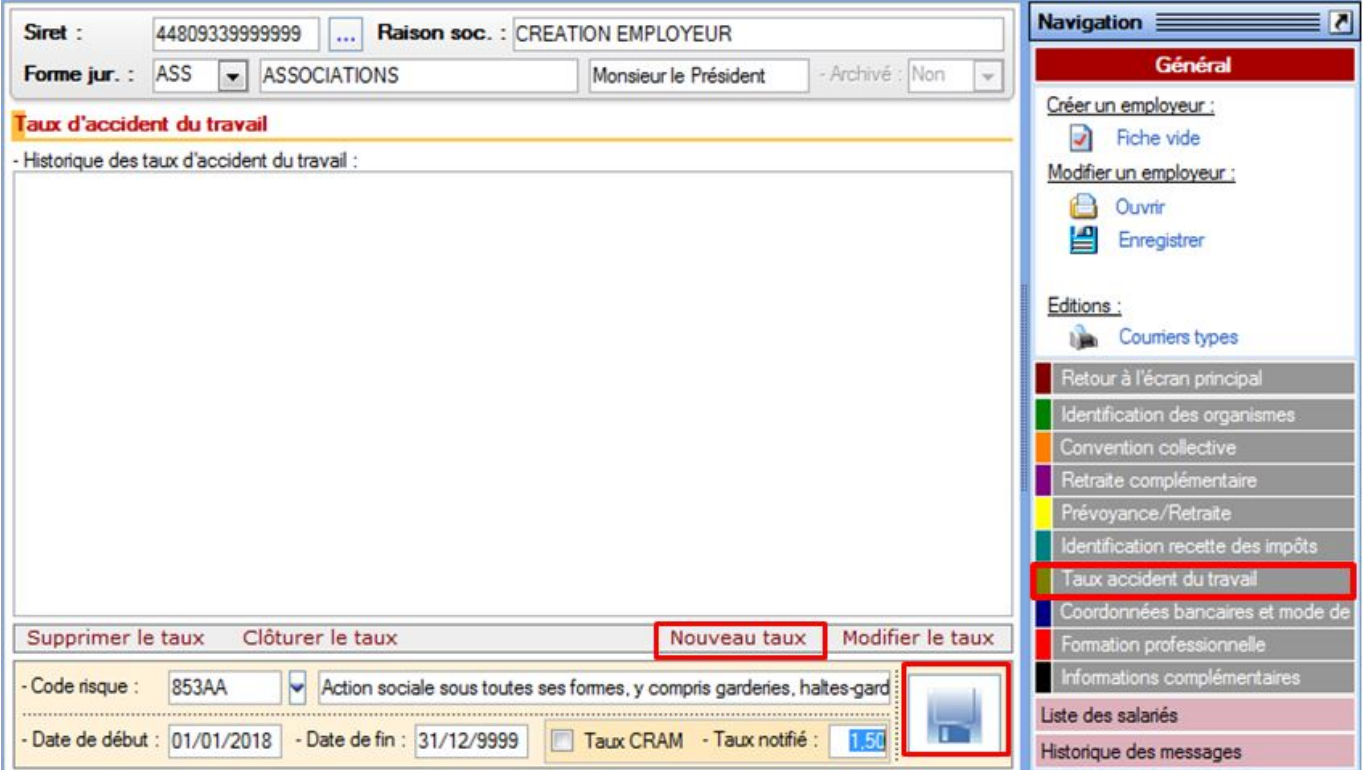

**▶ Onglet « Coordonnées bancaires et mode de paiement »**

- A partir de l'onglet *« Coordonnées bancaires et mode de paiement »*
- Cliquer sur *« Nouvelle coordonnée »*
- **Renseigner les champs**
- **Enregistrer**

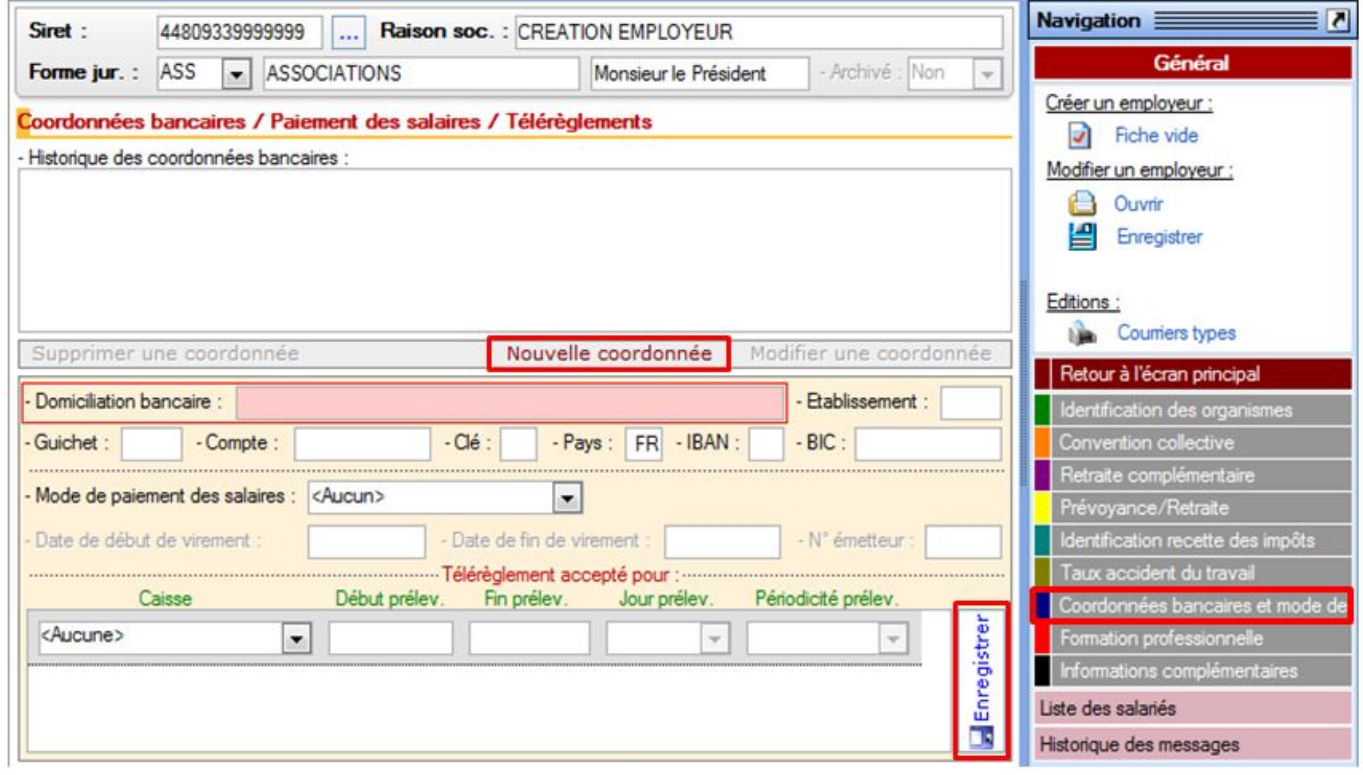

- **▶ Onglet « Formation professionnelle »**
	- A partir de l'onglet *« Formation professionnelle »*
- Cliquer sur *« Nouvelle coordonnée »*
- **Renseigner les champs** *(vous pouvez saisir un autre taux que celui affiché pour le régime sélectionné en cochant 'Taux spécifique'. Dans ce cas, il vous appartient de gérer manuellement la valeur du taux)*
- **Enregistrer**

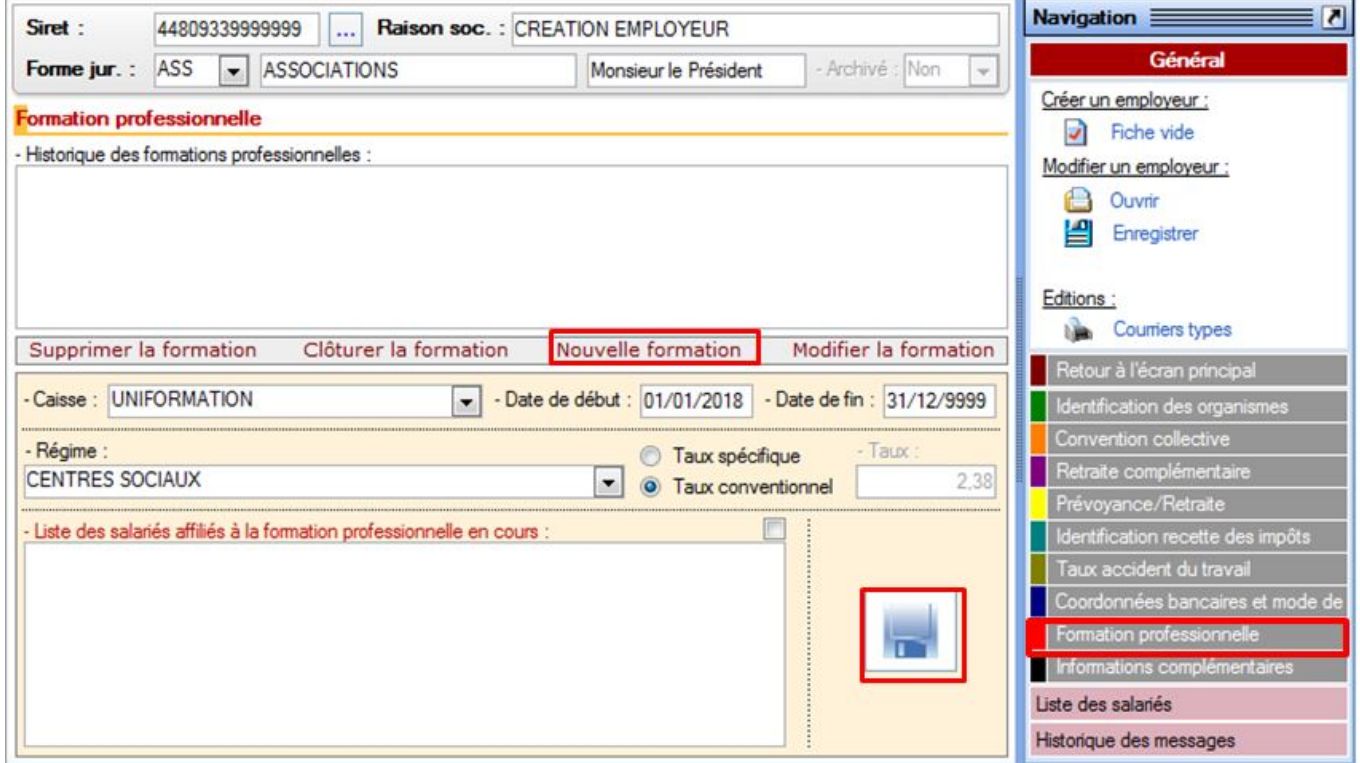

#### **▶ Onglet « Informations complémentaires »**

Cet onglet composé de deux volets permet de renseigner si besoin les titres restaurant et l'intéressement.

- **Volet « Titres restaurant »**
	- A partir du volet *« Titres restaurant »*
	- Cliquer sur *« Nouveau titre »*
	- **Renseigner les champs**
	- **Enregistrer**

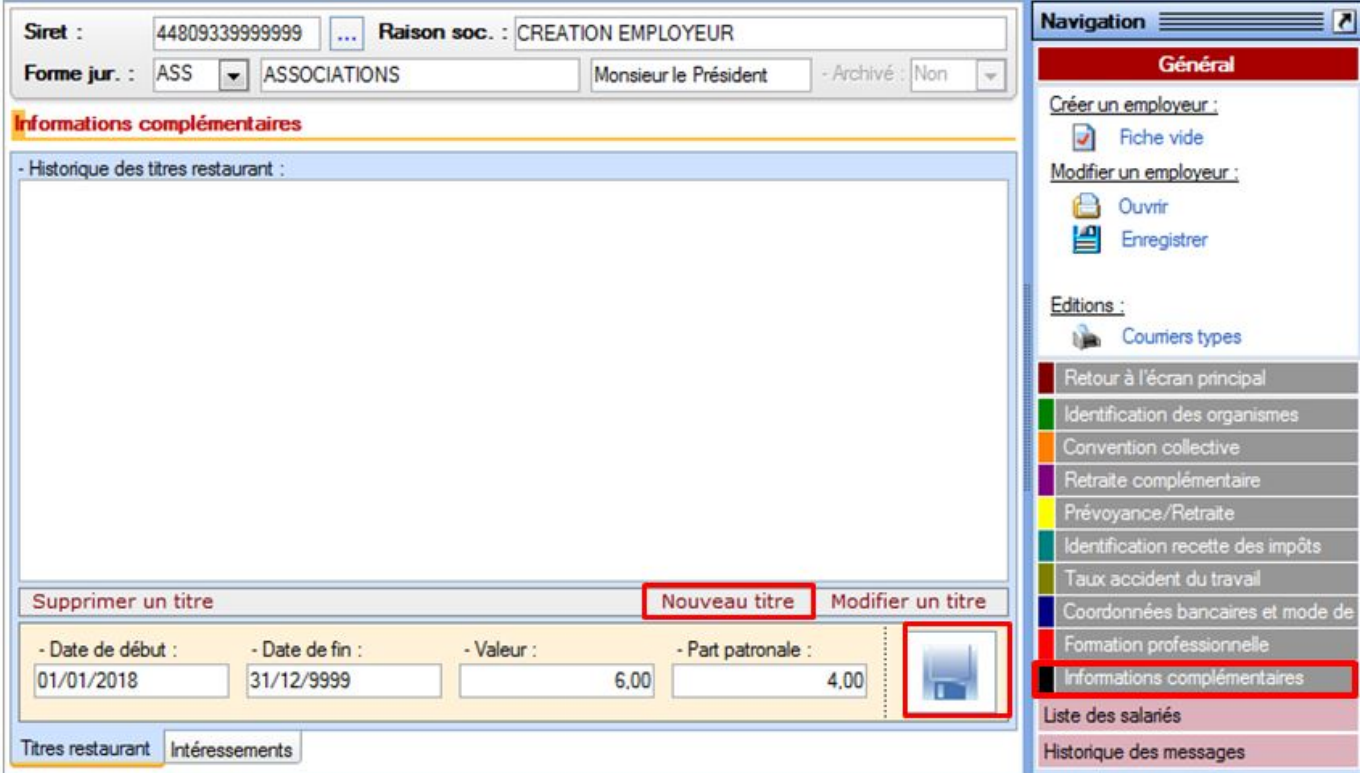

#### **– Volet « Intéressements »**

- A partir du volet *« Intéressements »*
- Cliquer sur *« Nouveau titre »*
- **Renseigner les champs**
- **Enregistrer**

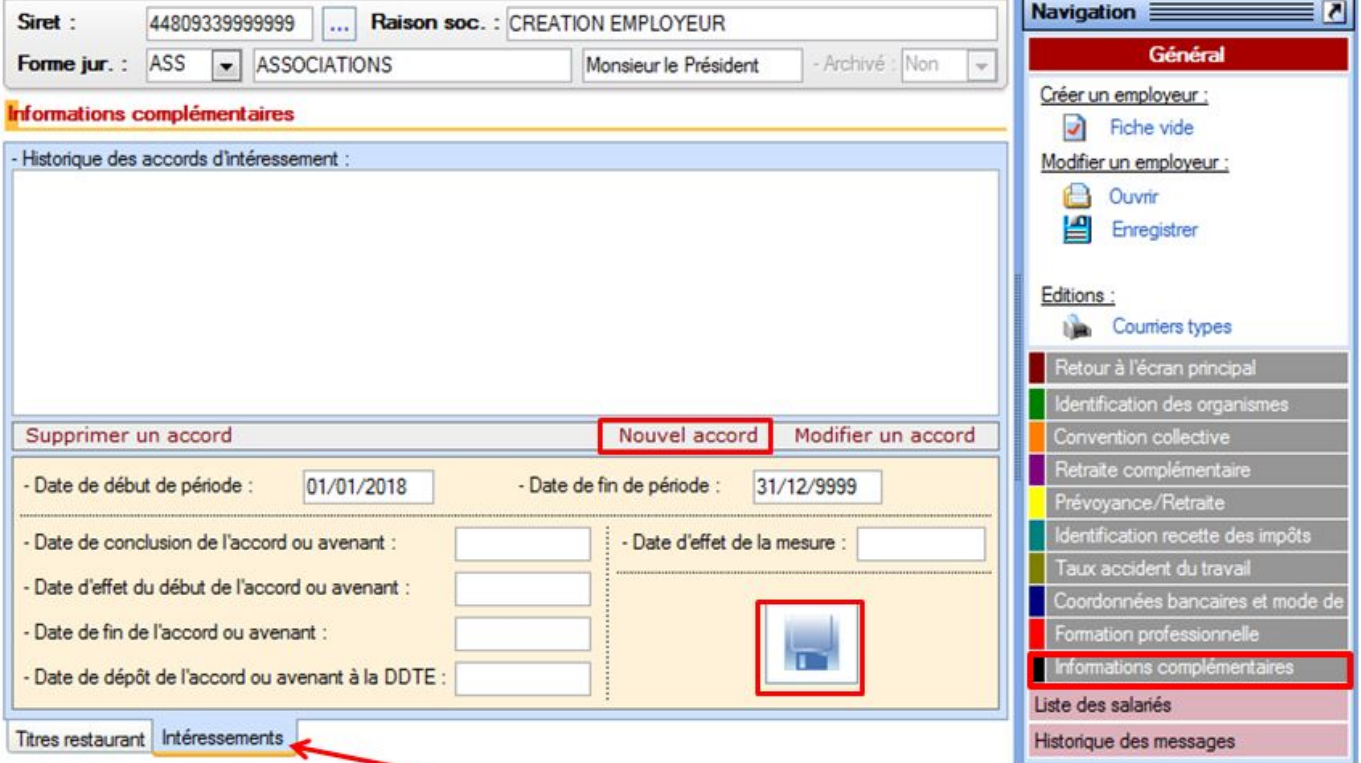

### **▶ Enregistrement de l'employeur**

- Lorsque tous les onglets ont été renseignés, cliquer sur **'Enregistrer'** dans l'**onglet général de navigation**
- La fenêtre pop'up *« Enregistrement effectué avec succès »* s'affiche pour confirmer l'enregistrement :

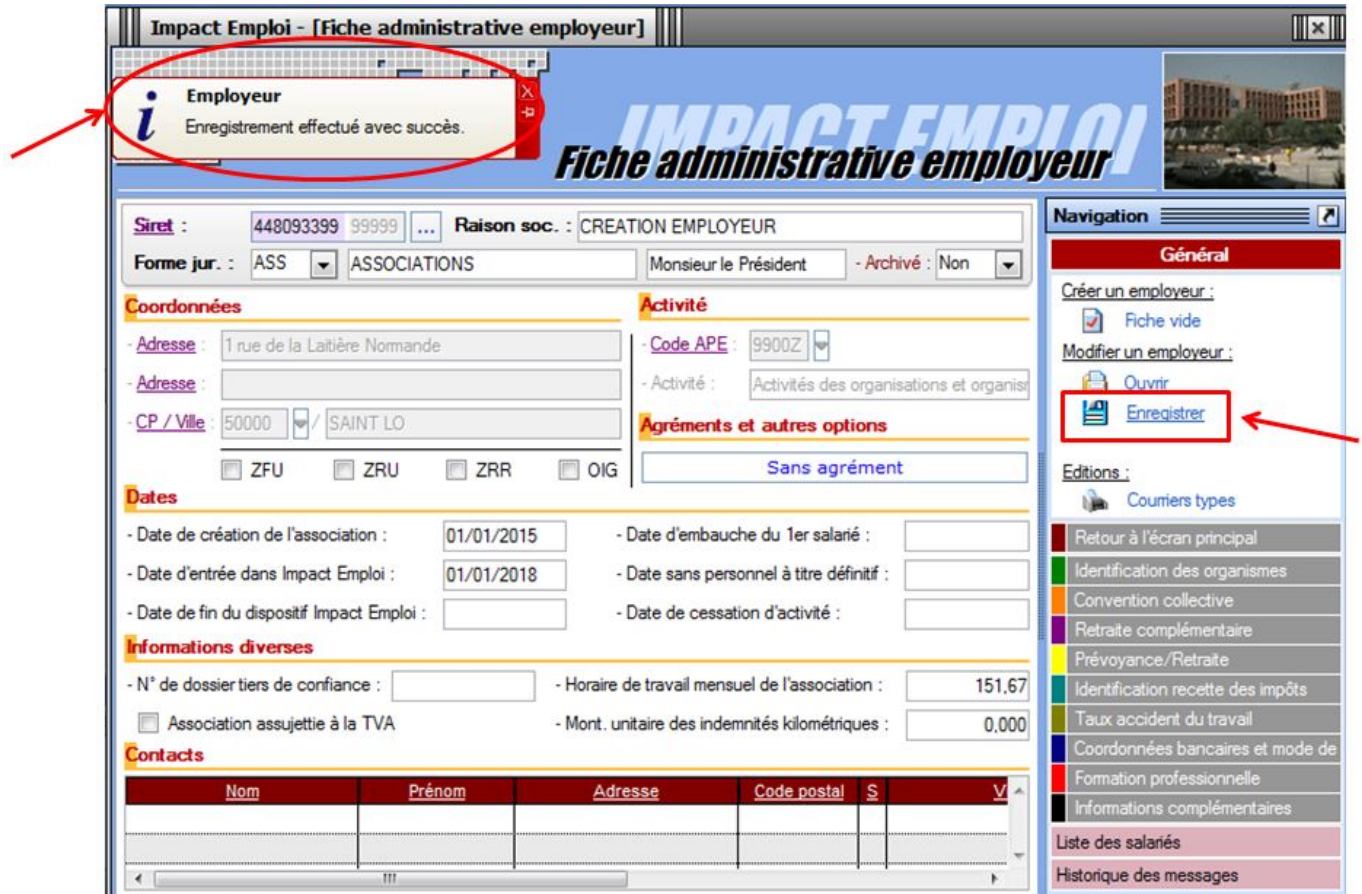

Une fois l'employeur créé, vous le retrouverez dans la *« Liste des employeurs »* comme présenté ci-dessous. Un **double clic sur l'employeur permet alors de réouvrir sa fiche** et de procéder à d'éventuelles modifications :

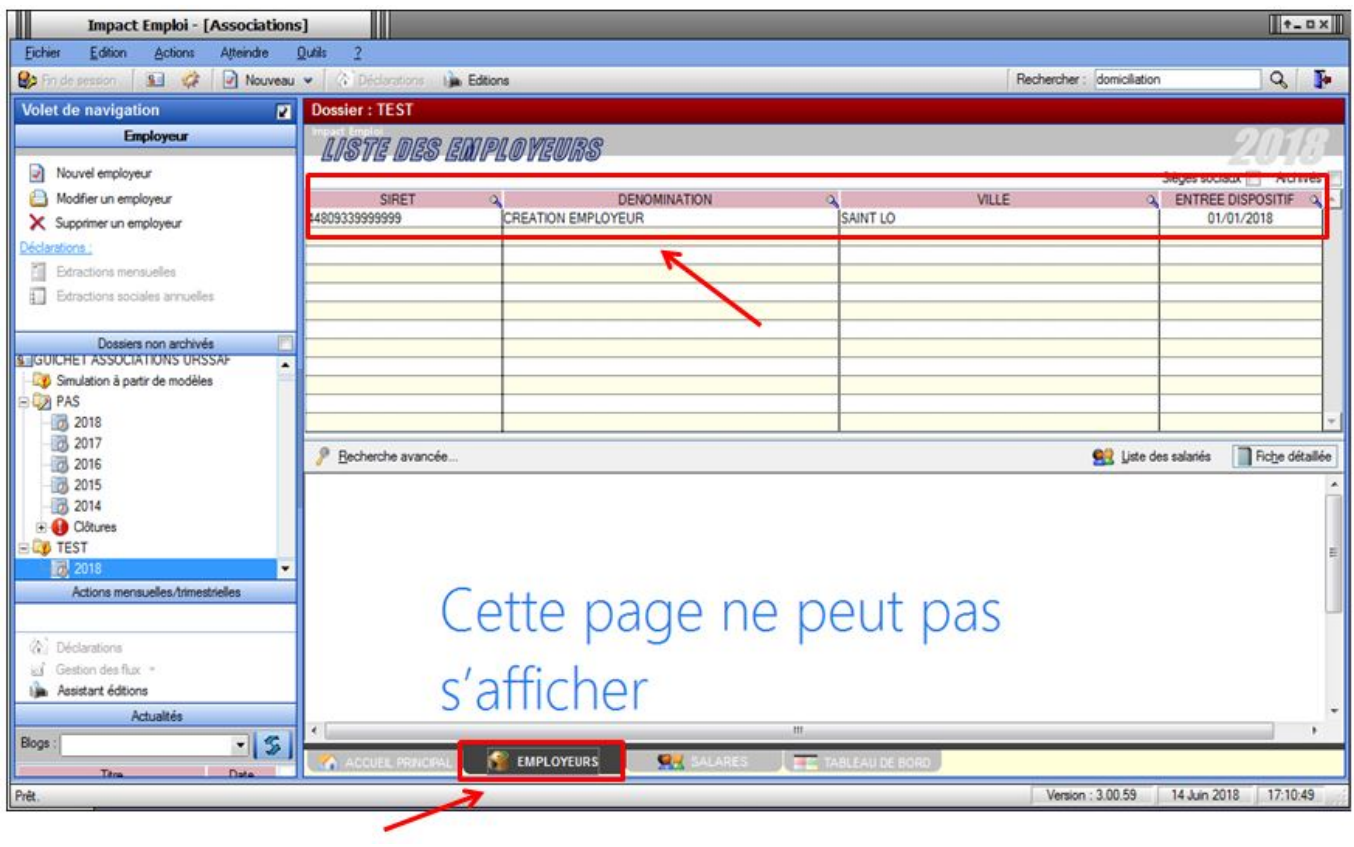